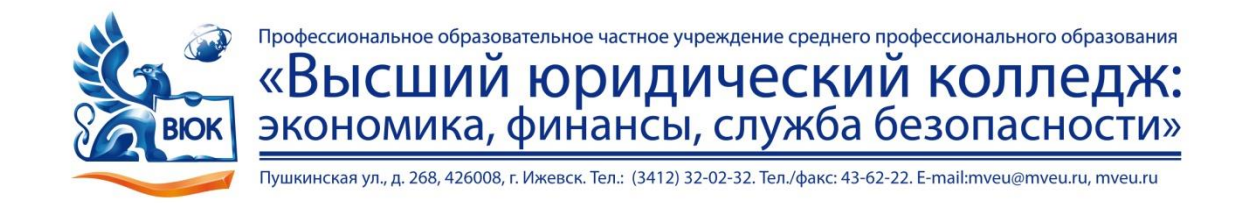

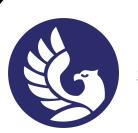

 ДОКУМЕНТ ПОДПИСАН ЭЛЕКТРОННОЙ ПОДПИСЬЮ

Сертификат: 01A879D600D9AF499849437C15CA3967FA Владелец: Новикова Варвара Валентиновна Действителен: с 03.04.2023 до 03.07.2024

# **МЕТОДИЧЕСКИЕ РЕКОМЕНДАЦИИ**

#### **к выполнению практических работ**

при изучении профессионального модуля

#### **ПМ.02 Разработка и администрирование баз данных**

для специальности

**09.02.03 Программирование в компьютерных системах**

Ижевск, 2020 г.

Практическая работа – небольшой научный отчет, обобщающий проведенную учащимся работу, которую представляют для защиты преподавателю.

В процессе практического занятия учащиеся выполняют одну или несколько практических работ (заданий) под руководством преподавателя в соответствии с изучаемым содержанием учебного материала.

Ведущей дидактической целью практических занятий является формирование практических умений - профессиональных (умений выполнять определенные действия, операции, необходимые в последующем в профессиональной деятельности) или учебных (умений решать задачи по математике, физике, химии, информатике и др.), необходимых в последующей учебной деятельности по общепрофессиональным и специальным дисциплинам; практические занятия занимают преимущественное место при изучении общепрофессиональных и специальных дисциплин. Состав и содержание практических занятий направлены на реализацию Государственных требований.

На практических занятиях учащиеся овладевают первоначальными профессиональными умениями и навыками, которые в дальнейшем закрепляются и совершенствуются в процессе курсового проектирования и производственной (преддипломной) практики.

Наряду с формированием умений и навыков в процессе практических занятий обобщаются, систематизируются, углубляются и конкретизируются теоретические знания, вырабатывается способность и готовность использовать теоретические знания на практике, развиваются интеллектуальные умения.

К практическим работам предъявляется ряд требований, основным из которых является полное, исчерпывающее описание всей проделанной работы, позволяющее судить о полученных результатах, степени выполнения заданий и профессиональной подготовке учащихся.

#### **Практические работы:**

**Тема практической работы №2.** Изучение прямой и кроссоверной раскладки проводников кабеля UTP в коннекторе. **Объем часов 2**

**Цель лабораторной работы**– научиться обжимать кабель.

- 1. Объяснить, когда применяется кабель прямого обжима витой пары.
- 2. Чем отличается обжимка Компьютер свитч, компьютер хаб?
- 3. Создать кроссоверный кабель для сети Компьютер-Компьютер.

## **Практические работы:**

# **Тема практической работы №3.** Обжим кабеля. **Объем часов 2**

**Цель лабораторной работы** – научиться обжимать кабель.

- 1. Создать и обжать прямые соединительные кабели и перекрестные кабели для Ethernet.
- 2. В прямом кабеле цвет провода контакта 1 на одном конце совпадает с цветом провода контакта 1 на другом конце кабеля.
- 3. Кабель будет создан на основе стандарта TIA/EIA T568A или T568B для Ethernet, который определяет цвета проводов для каждого контакта.
- 4. В перекрестном кабеле вторая и третья пары на разъеме RJ-45 на одном конце кабеля перекрещены по отношению к другому концу.
- 5. Выводы данного кабеля соответствуют стандарту T568A на одном конце и стандарту T568B на другом.
- 6. Данная лабораторная работа состоит из двух частей. Ее можно выполнять индивидуально, парами или в группе.
- 7. Требуются следующие ресурсы:два куска кабеля длиной  $0.6 0.9$  м  $(2 3$  фута) категории 5 или 5e;не менее четырех разъемов RJ-45 (может потребоваться больше при неправильном соединении проводов);обжимной инструмент RJ-45;тестер кабелей Ethernet;кусачки.
- 8. После обжимки кабеля проверьте его тестером кабелей Ethernet.
- 9. После обжимки и проверки необходимо составить отчет по проделанной работе.

# Стандарт T568A

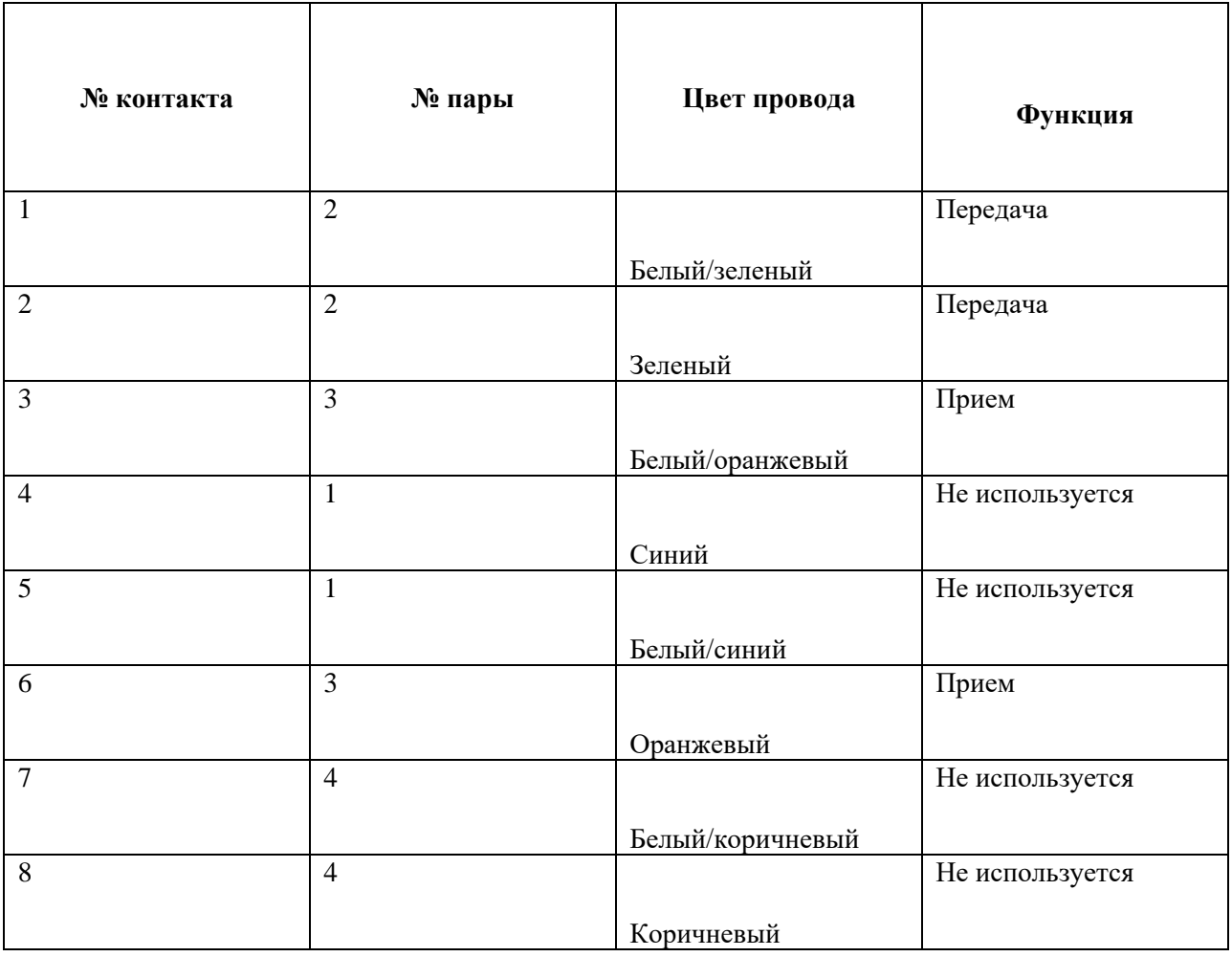

# Стандарт T568В

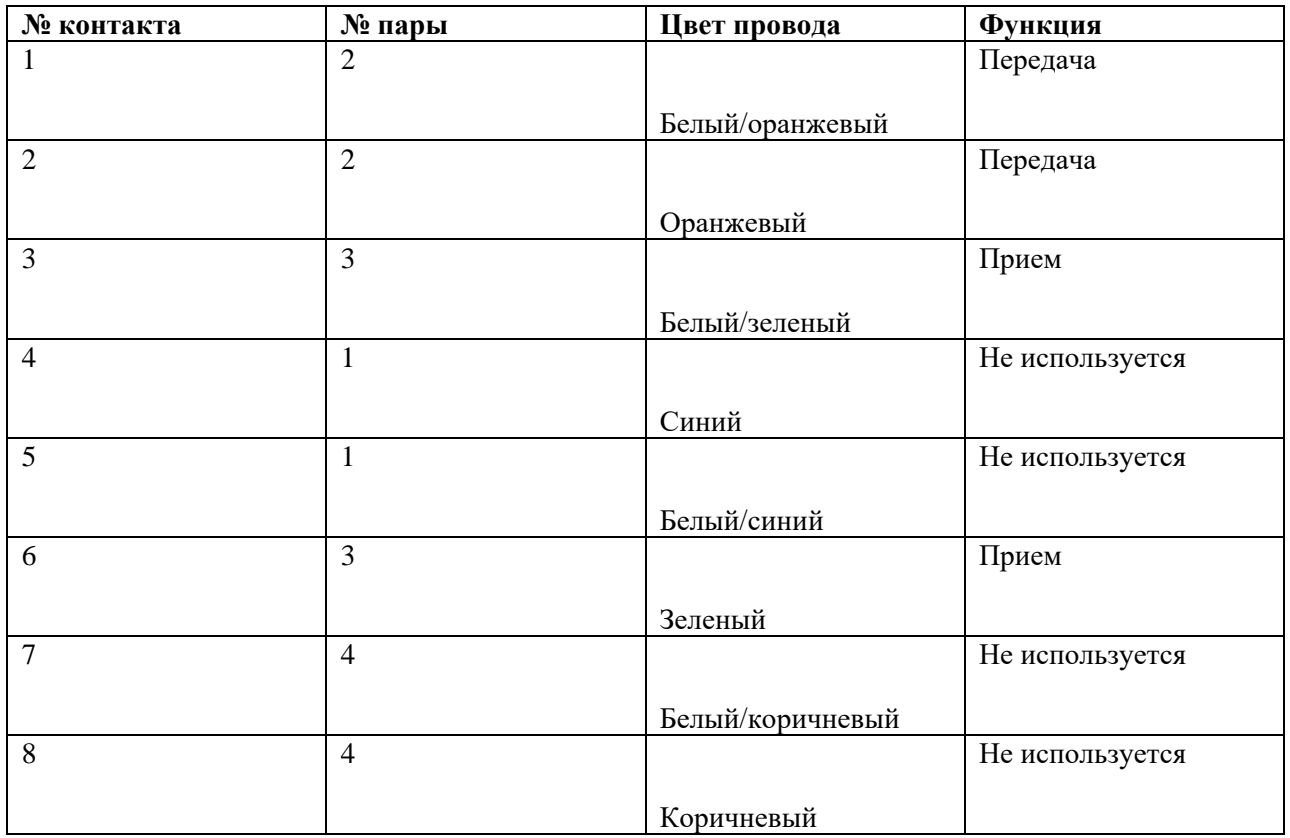

Часть А. Создание и тестирование прямого соединительного кабеля Ethernet

Шаг 1. Получение и подготовка кабеля

а. Определите требуемую длину кабеля. Это может быть расстояние от устройства, такого как компьютер, до устройства, к которому он подключается (например, концентратор или коммутатор), или между устройством и штепсельным разъемом RJ-45. Добавьте к этому расстоянию не менее 30,48 см (12 дюймов). Согласно стандарту TIA/EIA максимальная длина кабеля равна 5 м (16,4 фута). Стандартные длины кабелей Ethernet: 6 м (2 фута), 1,83 м (6 футов) или 3,05 м (10 футов).

б. Какая длина кабеля выбрана и почему?

в. Отрежьте кусок кабеля требуемой длины. Для соединительных кабелей (кабели между конечными сетевыми устройствами, такими как ПК, и разъемом RJ-45) обычно используется скрученный кабель UTP, так как такие кабели дольше служат при многократном сгибании. Они называются скрученными, так как каждый из проводов в кабеле сделан из нескольких жил из чистой меди, а не из одного одножильного провода. Одножильный провод используется для трасс кабелей между разъемом RJ-45 и монтажным блоком.

г. С помощью инструмента для снятия изоляции очистите от оболочки оба конца кабеля на 5,08 см (2 дюйма).

Шаг 2. Подготовка и вставка проводов

а. Определите, какой стандарт будет использоваться.

[T568A | T568B]

б. Определите правильную таблицу на основе используемого стандарта соединений проводов.

в. Разверните пары кабелей и упорядочите их примерно в требуемом порядке на основе выбранного стандарта.

г. Расплетите короткий участок пар и упорядочите их в порядке, точно соответствующем стандарту. **Очень важно расплетать как можно меньший участок. Скручивание очень важно, так как обеспечивает подавление помех.**

д. Выпрямите и разгладьте провода между большим и указательным пальцами.

е. Убедитесь, что порядок проводов кабеля все еще соответствует стандарту.

ж. Обрежьте прямой участок кабеля на расстоянии  $1,25 - 1,9$  см  $(1/2 - 3/4)$  дюйма) от края кабельной оболочки. Если оставить более длинный участок, кабель будет восприимчив к перекрестным помехам (помехам, создаваемым соседними проводами).

з. При вставке проводов выступ (штырь, торчащий из разъема RJ-45) должен находиться с обратной стороны и быть направленным вниз. Вставьте провода в разъем RJ-45 до упора, все провода должны заходить в разъем на максимальную длину.

Шаг 3. Осмотр, обжим и повторный осмотр

а. Осмотрите кабель и проверьте правильность цветового кода при подключении проводов к правильным номерам контактов.

б. Осмотрите конец разъема. Восемь проводов должны быть плотно сжаты на конце разъема RJ-45. Некоторая часть оболочки кабеля должна заходить в разъем. Это ослабляет напряжение кабеля. Если оболочка заходит в разъем недостаточно глубоко, то в конечном итоге это может привести к повреждению кабеля.

в. Если все правильно выровнено и вставлено, вставьте разъем RJ-45 и кабель в обжимной инструмент. Обжимной инструмент обожмет разъем RJ-45 двумя поршнями.

г. Повторно осмотрите разъем. В случае неправильной установки обрежьте конец и повторите процесс.

Шаг 4. Обработка другого конца кабеля

а.Выполните ранее описанные действия, чтобы установить разъем RJ-45 на другом конце кабеля.

б. Повторно осмотрите разъем. В случае неправильной установки обрежьте конец и повторите процесс.

в. Какой стандарт [T568A | T568B] используется для соединительных кабелей в вашем учебном заведении?

Шаг 5. Тестирование кабеля

а. С помощью кабельного тестера проверьте работоспособность прямого кабеля. Если кабель не прошел тест, заново выполните данную лабораторную работу.

# **Тема практической работы №4.** Построение кабельных ЛКС. **Объем часов 2**

**Цель лабораторной работы** – научиться понимать и различать принципы построения ЛКС.

- 1. Укажите ключевые преимущества ЛКС и её топологии.
- 2. Укажите основные требования к локально-вычислительной сети.
- 3. Укажите этапы построения.
- 4. Укажите принципы построения ЛКС.
- 5. Чем отличается топология "Звезда" от "Кольцо" ?

**Тема практической работы №5.** Подключение компьютеров в сети 10Base2, использование повторителей. **Объем часов 2**

**Цель лабораторной работы** – Узнать плюсы и минусы сети 10Base2.

- 1. Укажите максимальную длину кабеля 10Base2.
- 2. С помощью какого коннектора станции подключаются к кабелю?
- 3. Узнайте ограничения,необходимые для построения корректной сети Ethernet.
- 4. Какой общий недростаток имеют 10Base2 и 10Base5?

## **Тема практической работы №9.** Создание сети Wi-Fi средствами Windows XP/7/10. **Объем часов 2**

**Цель лабораторной работы** – научиться создавать сеть Wi-Fi с помощью cmd.

- 1. Прежде чем приступить к созданию точки доступа, нужно убедится, что драйвер вашего Wi-FI адаптера может работать в режиме виртуальной точки доступа (Ad-Hoc ). Для этого в командной строке выполните команду:netsh wlan show drivers. Наличие строки **Hosted network supported: Yes**, говорит о том, что этот драйвер поддерживает работу в режиме точки доступа. В противном случае попытайтесь обновить версию драйвера или установите другой Wi-FI адаптер.
- 2. Предположим, мы хотим создать беспроводную сеть с именем **Hotspot** (это SSID сети) и паролем для подключения **3i3iPass**. Откройте командную строку (с правами администратора) и выполните такую команду:netsh wlan set hostednetwork mode=allow ssid=Hotspot key=3i3iPass
- 3. Теперь включим созданный виртуальный адаптер:netsh wlan start hostednetwork
- 4. Строка T**he hosted network started** говорит о том, что точка доступа успешно запущена.В Центре управления сетями и общим доступом (Network and Sharing Center) появится новое беспроводное подключение с именем **Hotspot**.
- 5. Теперь разрешим всем устройствам, подключенным к нашей виртуальной точке доступа Wi-FI, использовать проводное сетевое подключение для доступа в Интернет. Для этого в центре управления сетями щелкните по имени сетевого адаптера, через который возможен выход в Интернет.
- 6. В окне со статистикой сетевого адаптера нажмите на кнопку **Свойства**.
- 7. В окне свойств сетевого адаптера перейдите на вкладку **Разделение**. Отметьте флажком пункт «Разрешить другим пользователям сети использовать подключение к Интернету данного компьютера», а в выпадающем списке выберите имя виртуального адаптера, который мы создали ранее.
- 8. Сохраните изменения. В окне центра управления сетями у сети Hotspot изменится тип на **Internet**, что означит, что эта сеть (и все подключенные к ней устройства) теперь имеют доступ в Интернет.
- 9. Теперь все устройства, подключающиеся к созданной нами точки доступа на базе Windows XP/7/10 получают доступ в Интернет через внешний сетевой интерфейс компьютера.

**Тема практической работы №27.** Защита от атак и вредоносного ПО. Брандмауэр Windows, антивирусное ПО. **Объем часов 2**

#### **Цель лабораторной работы.** Научиться предотвращать атаки вредоносного ПО.

**Задание.**

#### Проверка состояния работы брандмауэра Windows 10

Чтобы убедиться, что вы используете брандмауэр Windows:

- 1. Щёлкните правой кнопкой мыши по значку Windows. Появится меню Пуск.
- 2. Найдите в поиске **Панель управления**. Появится Панель управления.
- 3. В Панели управления выберите **Система и безопасность**.
- 4. В Системе и безопасности выберите **Брандмауэр Windows**.

#### Настройка брандмауэра Windows 10

Если вы используете брандмауэр Windows и у вас есть проблемы с подключением в Firefox:

- 5. На левой панели в Брандмауэра Windows щёлкните **Разрешить взаимодействие с приложением или компонентом в Брандмауэре Windows**. Появятся доступные приложения.
- 6. Щёлкните по кнопке Изменить параметры.
- 7. Найдите **Mozilla Firefox** в списке программ. Если он там есть, щёлкните, чтобы выбрать его. Если нет, пропустите следующий шаг.
- 8. Выбрав **Mozilla Firefox** (или **firefox.exe**), щёлкните по кнопке Удалить. Подтвердите, что вы хотите удалить запись.
- 9. Щёлкните по кнопке Разрешить другое приложение.... Появится окно Добавление программы.
- 10. В окне добавления приложения щёлкните по кнопке Обзор....
- 11. Перейдите в каталог программы Firefox (т.е. C:\Program Files\Mozilla Firefox\) и дважды щелкните по **firefox**.exe.
- 12. Щёлкните по кнопке Добавить.
- 13. Щёлкните по кнопке OK для закрытия панели Разрешенные Программы.

## **Общие рекомендации**

По всем вопросам, связанным с изучением дисциплины (включая самостоятельную работу), консультироваться с преподавателем.

#### **Контроль и оценка результатов**

Оценка за выполнение лабораторной работы выставляется в форме *по пятибалльной системе* и учитывается как показатель текущей успеваемости студента*.*

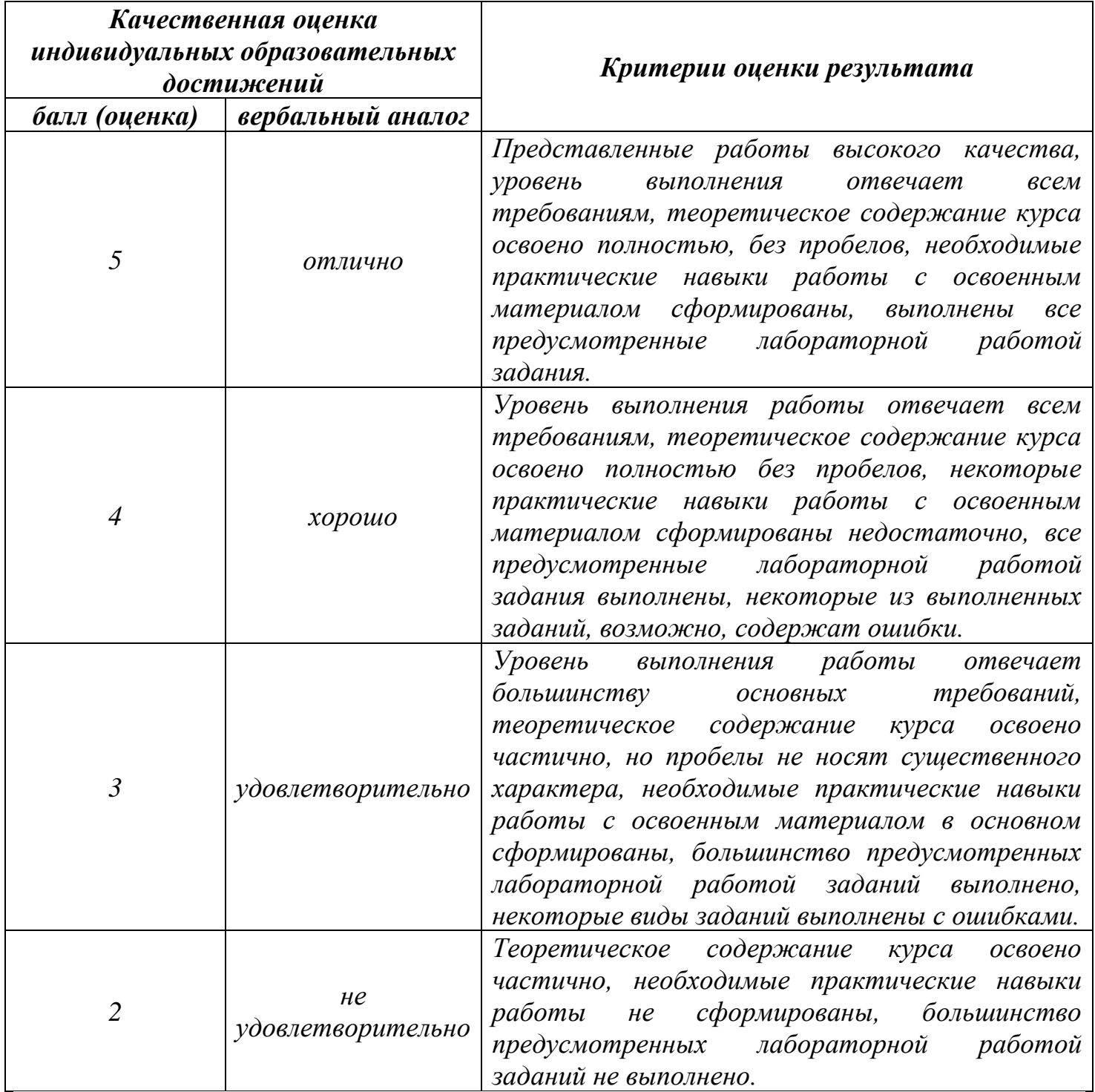

## *По пятибалльной системе:*

#### **Практические работы:**

**Тема практической работы №2.** Изучение прямой и кроссоверной раскладки проводников кабеля UTP в коннекторе.

# **Объем часов 2**

**Цель лабораторной работы.** – научиться подключать сетевые устройства кабелем UTP.

- 1. Создать и обжать прямые соединительные кабели и перекрестные кабели для Ethernet.
- 2. В прямом кабеле цвет провода контакта 1 на одном конце совпадает с цветом провода контакта 1 на другом конце кабеля.
- 3. Кабель будет создан на основе стандарта TIA/EIA T568A или T568B для Ethernet, который определяет цвета проводов для каждого контакта.
- 4. В перекрестном кабеле вторая и третья пары на разъеме RJ-45 на одном конце кабеля перекрещены по отношению к другому концу.
- 5. Выводы данного кабеля соответствуют стандарту T568A на одном конце и стандарту T568B на другом..
- 6. Данная лабораторная работа состоит из двух частей. Ее можно выполнять индивидуально, парами или в группе.
- 7. Требуются следующие ресурсы:два куска кабеля длиной  $0.6 0.9$  м  $(2 3$  фута) категории 5 или 5e;не менее четырех разъемов RJ-45 (может потребоваться больше при неправильном соединении проводов);обжимной инструмент RJ-45;тестер кабелей Ethernet;кусачки.
- 8.
- 9. Просмотреть область индикаторов и описать её содержимое.
- 10.Просмотреть и описать содержимое папки «Сетевое окружение».
- 11.Занести в отчет возможности пункта «Завершение работы».
- **12.**Оформите отчёт.

## **Тема практической работы №18.**Рассчет адресации в сетях. **Объем часов 2 Цель лабораторной работы.** – научиться рассчитывать адрес IP.

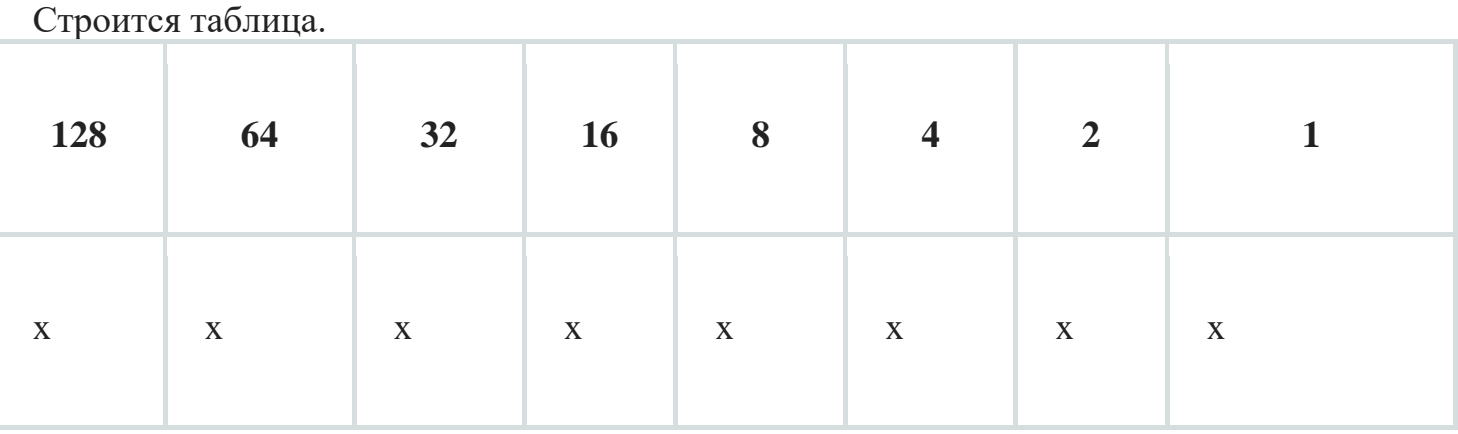

Вместо «x» записывается либо 1, либо 0. Таблица разделена на 8 колонок, каждая из которых несет в себе 1 бит (8 колонок = 8 бит = 1 октет). Расположены они по старшинству слева направо. То есть первый (левый) бит — самый старший и имеет номер 128, а последний (правый) — самый младший и имеет номер 1. Теперь объясню, откуда эти числа взялись. Так как система двоичная, и длина октета равна 8-ми битам, то каждое число получается возведением числа 2 в степень от 0 до 7. И каждая из полученных цифр записывается в таблицу от большего к меньшему. То есть слева направо. От 2 в 7-ой степени до 2 в 0-ой степени. Приведу таблицу степеней 2-ки.

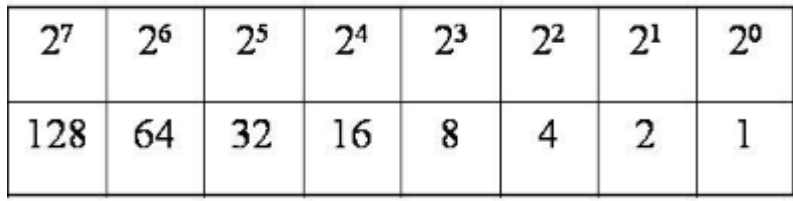

Думаю теперь понятно, каким образом строится таблица. Давайте теперь разберем адрес «193.233.44.12» и посмотрим, как он выглядит в двоичном формате. Разберем каждый октет отдельно. Возьмем число 193 и посмотрим, из каких табличных комбинаций оно получается. 128 + 64 + 1 = 193.

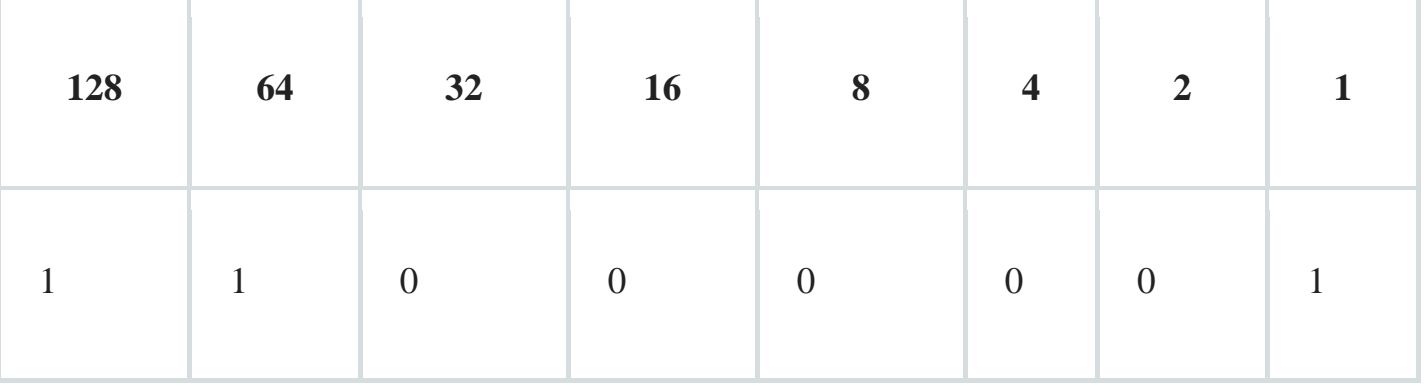

Те числа, которые участвовали в формировании комбинации получают 1, а все остальные получают 0.

| Берем первый октет 233. $128 + 64 + 32 + 8 + 1$ . |    |    |           |   |          |                |  |
|---------------------------------------------------|----|----|-----------|---|----------|----------------|--|
| 128                                               | 64 | 32 | <b>16</b> | 8 | 4        | $\overline{2}$ |  |
|                                                   |    |    |           |   | $\theta$ |                |  |

Для 44 — это 32 + 8 + 4.

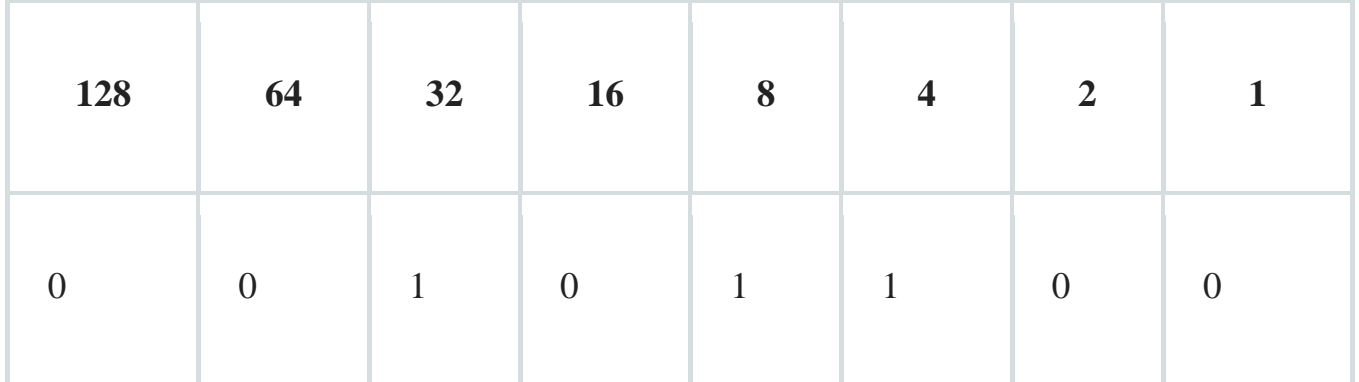

И напоследок 12. 8 + 4.

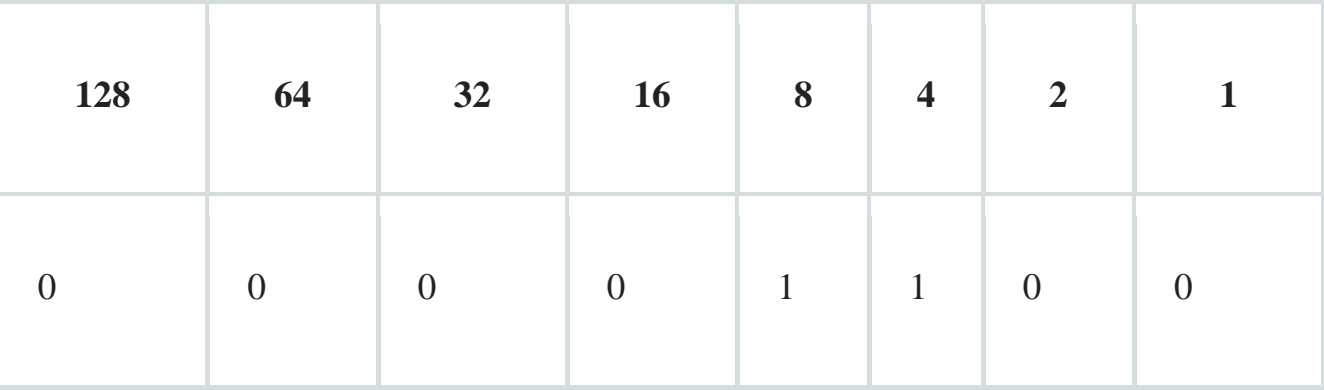

Получается длинная битовая последовательность 11000001.11101001.00101100.00001100. Именно с данным видом работают сетевые устройства. Битовая последовательность обратима. Вы можете так же вставить каждый октет (по 8 символов) в таблицу и получить десятичную запись. Я представлю совершенно случайную последовательность и приведу ее к десятичному виду. Пусть это будет 11010101.10110100.11000001.00000011. Строю таблицу и заношу в нее первый блок.

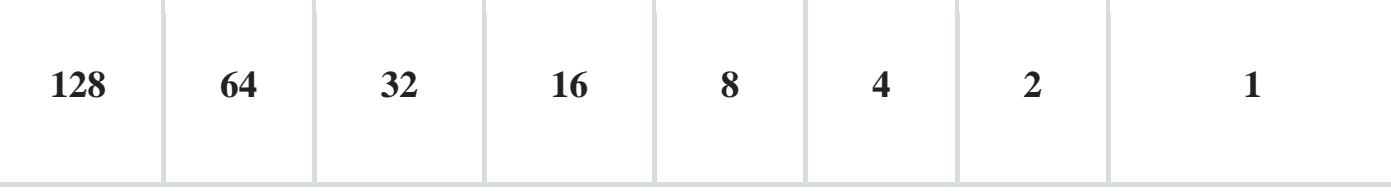

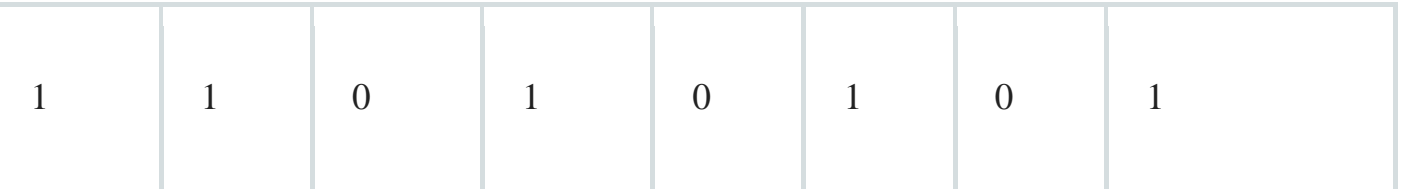

Получаю  $128 + 64 + 16 + 4 + 1 = 213$ .

Вычисляю второй блок.

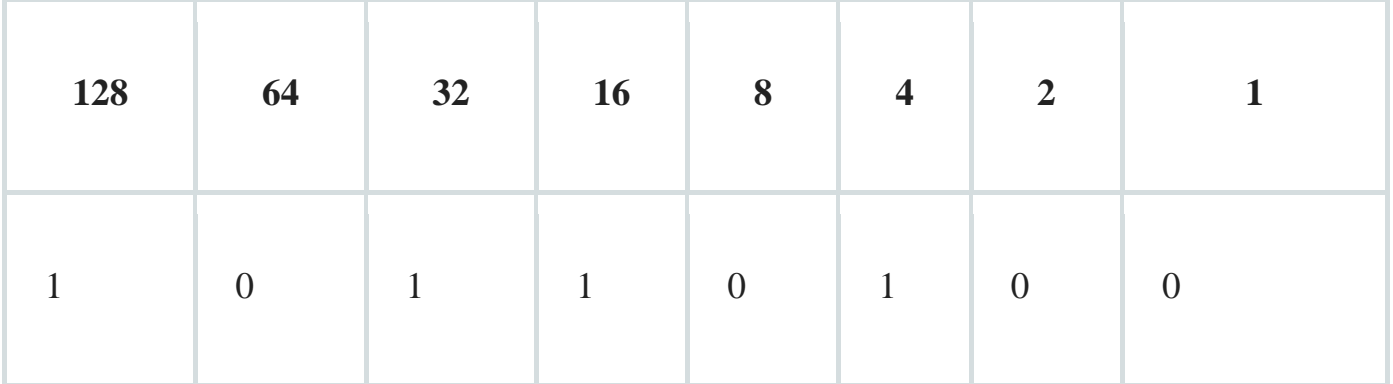

Считаю 128 + 32 + 16 + 4 = 180.

Третий блок.

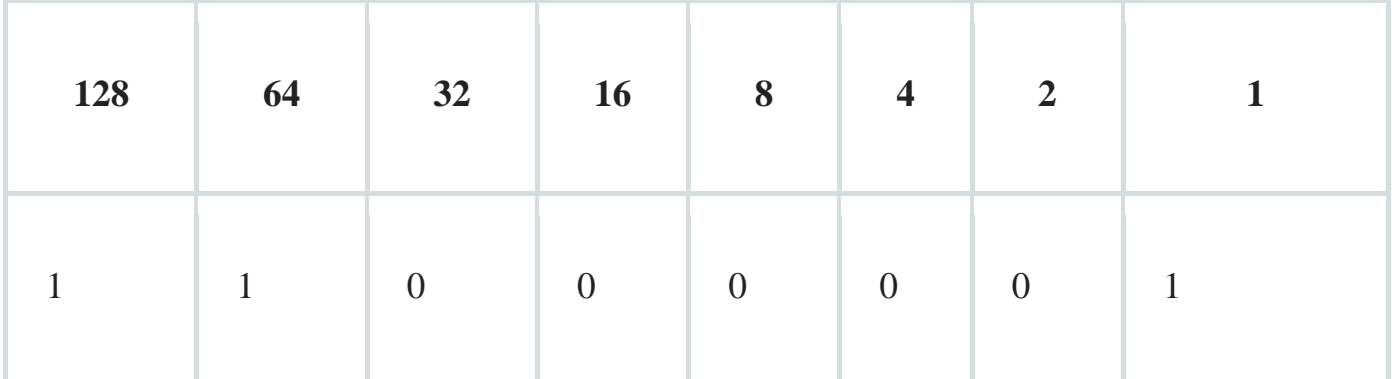

 $128 + 64 + 1 = 193.$ 

И напоследок четвертый.

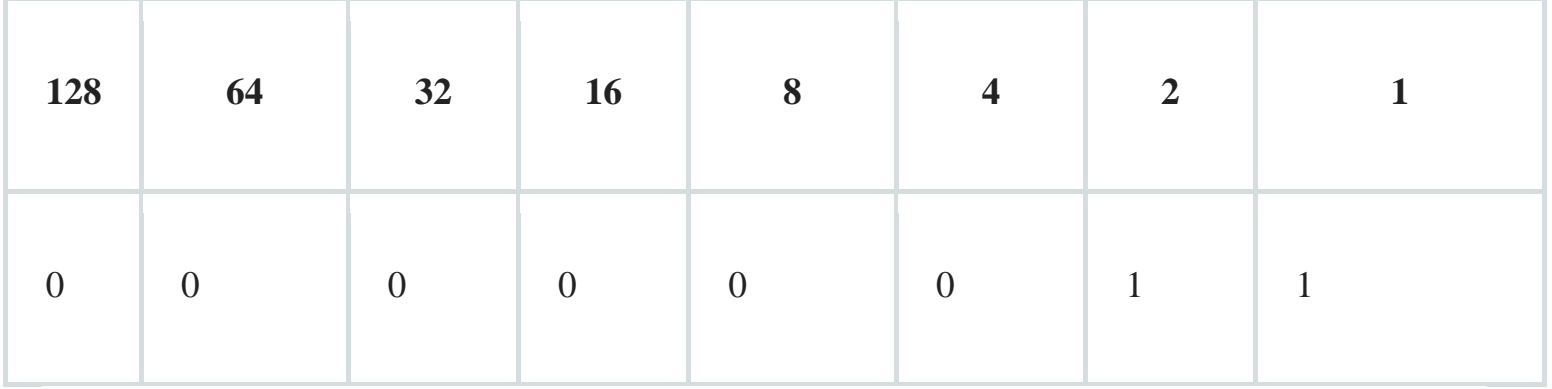

 $2 + 1 = 3$ 

**Задача:** рассчитать адреса.

1) 10.124.56.220 2) 113.72.101.11 3) 173.143.32.194 4) 200.69.139.217 5) 88.212.236.76 6) 01011101.10111011.01001000.00110000 7) 01001000.10100011.00000100.10100001 8) 00001111.11011001.11101000.11110101 9) 01000101.00010100.00111011.01010000 10) 00101011.11110011.10000010.00111101

**Ответы**

# **Тема практической работы №7.** Подключение беспроводной сети. **Объем часов 2**

**Цель лабораторной работы.** – научиться подключать Wi-Fi роутер.

- 1. Подключите сетевой кабель от сетевого порта компьютера к порту беспроводного маршрутизатора.
- 2. Включите компьютер и дождитесь подключения к маршрутизатору.
- 3. Запустите веб-браузер и введите IP-адрес маршрутизатора, чтобы подключиться к нему. В следующей таблице даны типичные IP-адреса маршрутизаторов, имена и пароли пользователей.

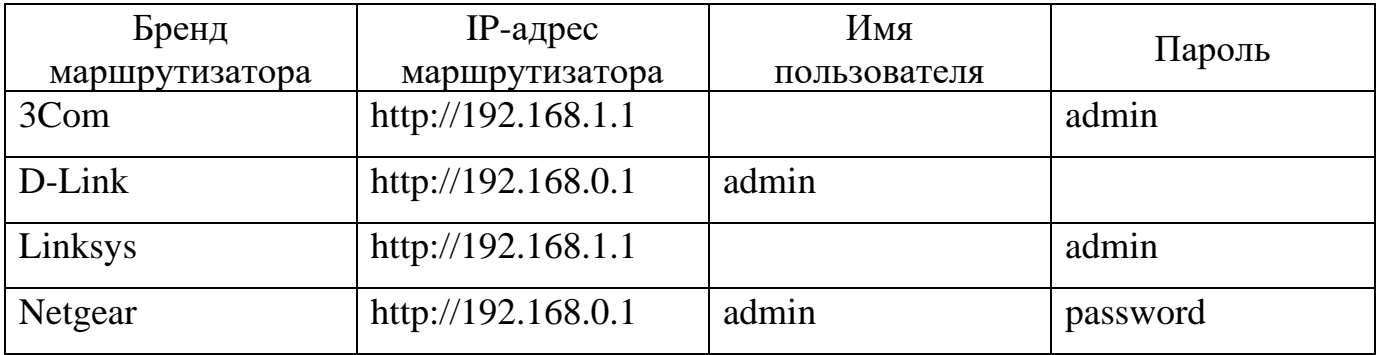

- 4. По запросу введите имя пользователя маршрутизатора и пароль по умолчанию.
- 5. Следуйте инструкциям на экране, чтобы настроить параметры безопасности маршрутизатора.
- 6. **Имя маршрутизатора (SSID)**. Таким будет вашей сети. Не используйте имя по умолчанию.
- 7. **Тип защиты**. Например, WPA, WPA2 или WEP. При настройке маршрутизатора настоятельно рекомендуется обеспечивать безопасность беспроводного соединения.
- 8. **Пароль или парольная фраза**. Никогда не используйте пустой пароль.
- 9. **Имя и пароль администратора**. Это имя пользователя, который может изменять настройки маршрутизатора.
- 10.Проверьте подключение к сети, не отключая сетевой кабель.
- 11.Далее создайте новую сеть с помощью Центра управления сетями и общим доступом.

# **Тема практической работы №23.** Подключение сетевого принтера. **Объем часов 2**

**Цель лабораторной работы.** – научиться подключать беспроводной и локальный принтер.

- 1. Перейдите в меню **"Пуск"** > **"Принтеры и сканеры"**.
- 2. Просмотрите раздел **"Принтеры и сканеры"**, чтобы узнать, установлен ли принтер.
- 3. Если устройство не отображается, выберите **"Добавить принтер или сканер"**.
- 4. Подождите, пока компьютер найдет доступные принтеры. Затем выберите нужный принтер и нажмите кнопку **"Добавить устройство"**.
- 5. Если вы подключаетесь к беспроводному принтеру, перейдите по его IP-адресу и выполните пункт 4.

# **Тема практической работы №8.** Проектирование компьютерной сети 100BaseTX **Объем часов 2**

**Цель лабораторной работы.** Научиться проектировать ЛВС на базе 100BaseTX.

# **Задание.**

- 1. Общая структура сети на базе 100BASE-TX.
- 2. Изучите вертикальную и горизонтальную проводку.
- 3. Информационная структура сети.
- 4. Напишите необходимое оборудование.
- 5. Укажите стоимость сети.

**Тема практической работы №10.** Поиск причин неисправности компьютерной сети Ethernet 10 Мбит/с

**Цель лабораторной работы.** Узнать Ethernet и причины неисправности сети Ethernet.

- 1. Что в качестве среды использует Ethernet?
- 2. Укажите преимущества использования витой пары по сравнению с коаксиальным кабелем
- 3. Узнайте что такое MAC-адрес.
- 4. Укажите отличия "толстого" Ethernet 10Base от "тонкого".
- 5. Кабель какого типа используют в качестве среды передачи для "тонкого" Ethernet'a?
- 6. В чем преимущество 10BASE-2 над 10BASE-T?

**Тема практической работы №11.** Изучение и использование способов проверки правильности передачи данных.

# **Объем часов 2**

**Цель лабораторной работы.** Узнать причины ошибок и способы проверки передачи данных.

- 1. Указать две основные причины возникновения ошибок при передаче данных.
- 2. Узнать классификацию методов защиты от ошибок,групповые методы и помехоустойчивое кодирование.
- 3. Указать системы передачи с обратной связью,какая из них обеспечивает большую достоверность,а какая эффективнее использует пропускную способность каналов.

**Тема практической работы №12** Изучение и использование способов обнаружения и устранения ошибок при передаче данных.

**Объем часов 2**

**Цель лабораторной работы.** Узнать причины ошибок и способы проверки передачи данных.

1. Изучить трудности борьбы с помехами.**Тема практической работы №13** Взаимодействие с прикладными протоколами. **Объем часов 2**

**Цель лабораторной работы.** Узнать какие протоколы являются прикладными,просмотреть их на своём рабочем компьютере.

**Тема практической работы №14** Предоставление сетевых услуг пользовательскими программами.

**Объем часов 2**

**Цель лабораторной работы.** Узнать какие протоколы являются прикладными,просмотреть их на своём рабочем компьютере.

2. **10-Strike LANState.Тема практической работы №15** Организация межсетевого взаимодействия: маршрутизация и фильтрация пакетов. **Объем часов 2**

**Цель лабораторной работы.** Узнать организацию межсетевого взаимодействия.

#### **Общие рекомендации**

По всем вопросам, связанным с изучением дисциплины (включая самостоятельную работу), консультироваться с преподавателем.

#### **Контроль и оценка результатов**

Оценка за выполнение практической работы выставляется в форме*по пятибалльной системе* и учитывается как показатель текущей успеваемости студента*.*

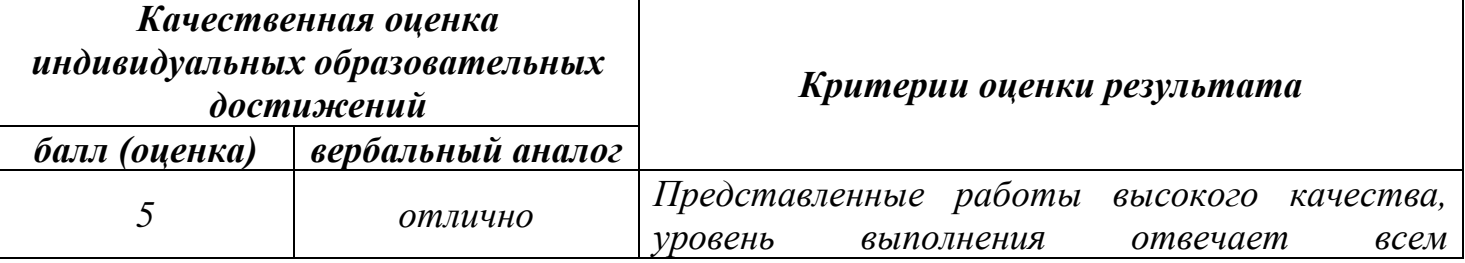

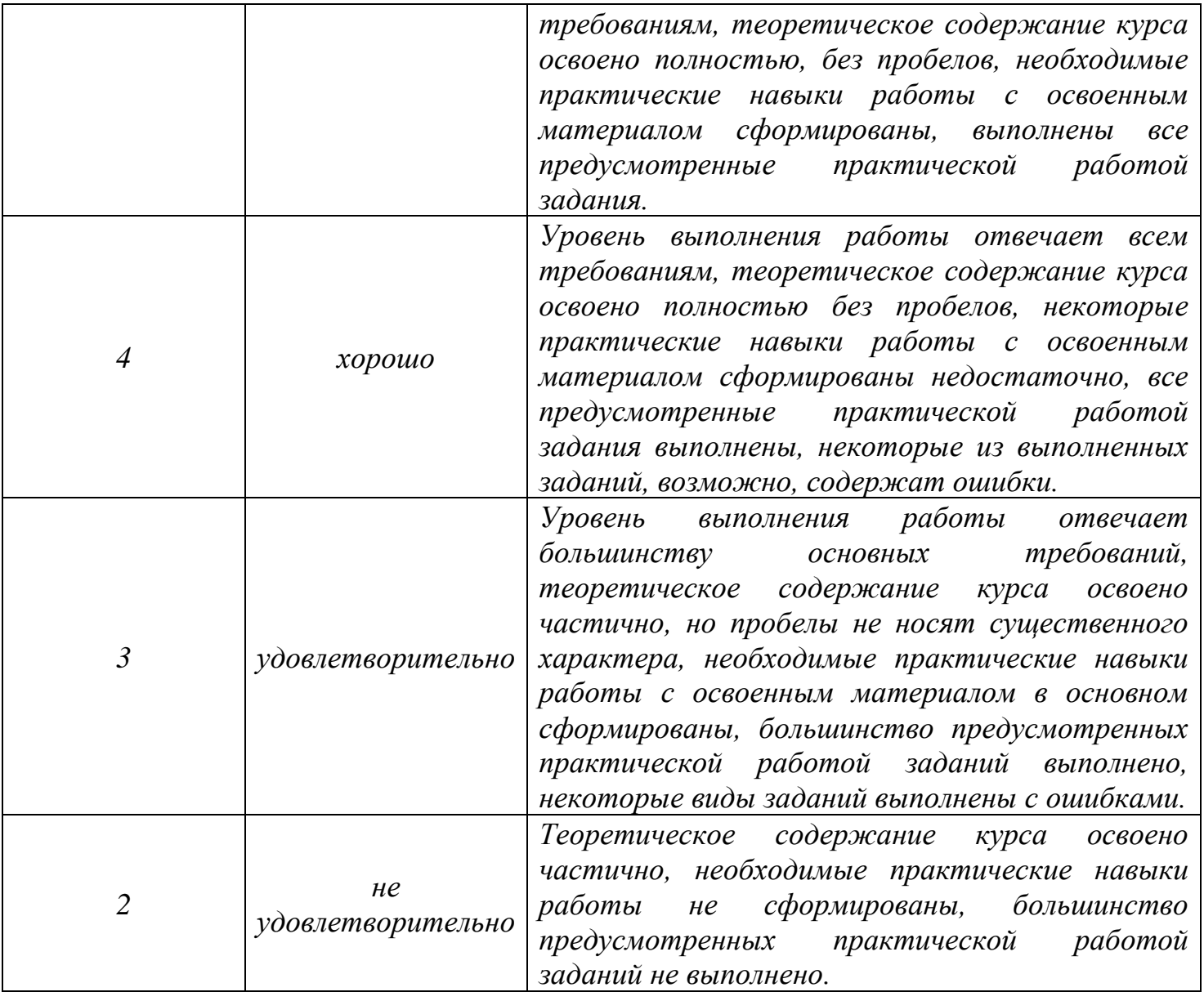